## **Tutorial para emissão do Histórico Escolar com média suja elo sistema Jupiter Web**

**Abaixo seguem as etapas correspondentes a emissão do histórico escolar atualizado no formato "pdf":**

- **1)** Entrar no Jupiter WEB, com login e senha USP;
- **2)** Clicar no tópico "**Histórico Escolar**" no canto esquerdo da tela, conforme a imagem abaixo:

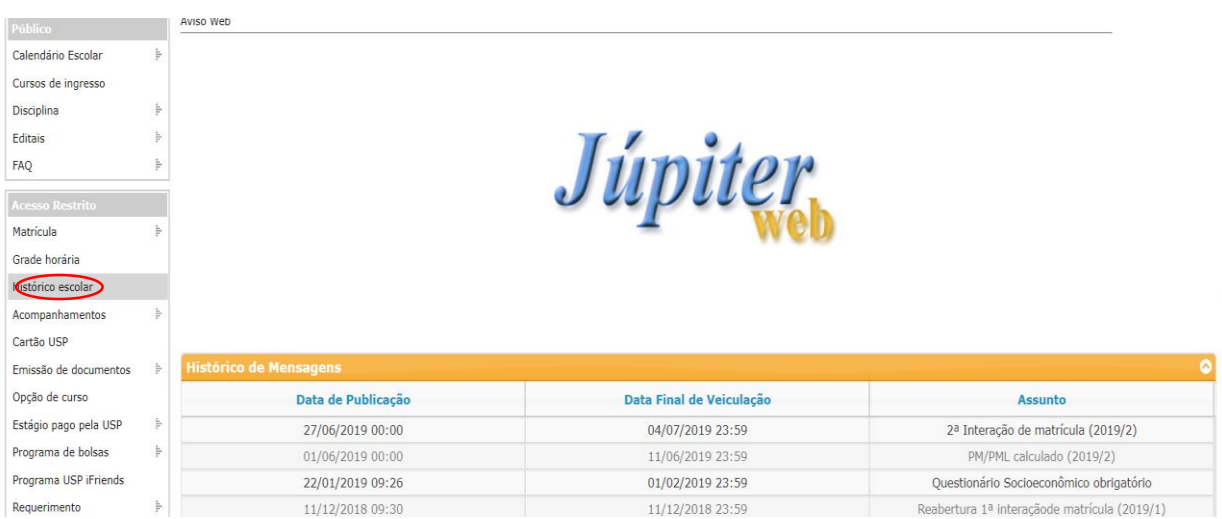

**Figura 1:** imagem correspondente a aba "Histórico Escolar"

**3)** Clicar no tópico "Histórico escolar" e preencher os campos "Programa" e "Curso", em seguida selecionar as opções "Autenticação" e Classificação na Turma". Conforme a imagem a seguir:

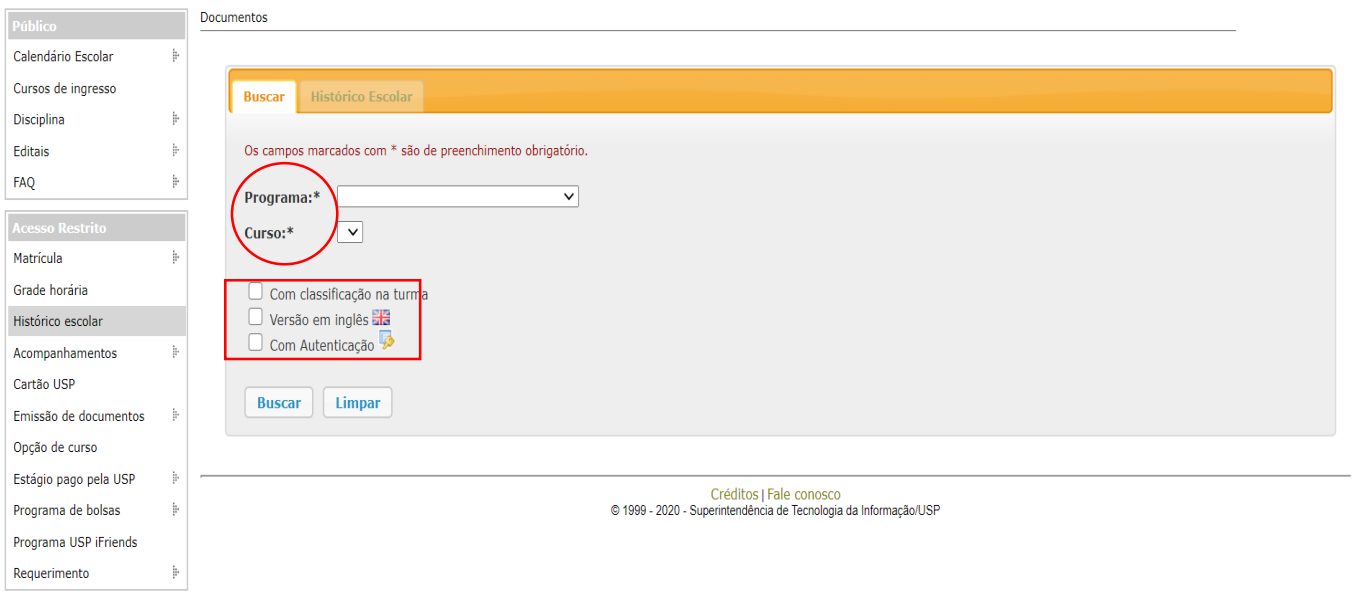

**Figura 2:** imagem correspondente aos campos que devem ser preenchidos em "histórico escolar"

## **4) Para alunos de transferência: seguir tópico 4.1**

- **4.1)** Para alunos de transferência, deve-se selecionar a opção do "Programa" correspondente ao curso atual. Qualquer tipo de dificuldade para preenchimento dos capôs entrar em contato com o serviço de graduação e solicitar o "histórico escolar com a média ponderada suja atualizada"
- **5)** Após preenchimento dos campos citados no item 3, deve-se clicar no botão "buscar", conforme a imagem a seguir:

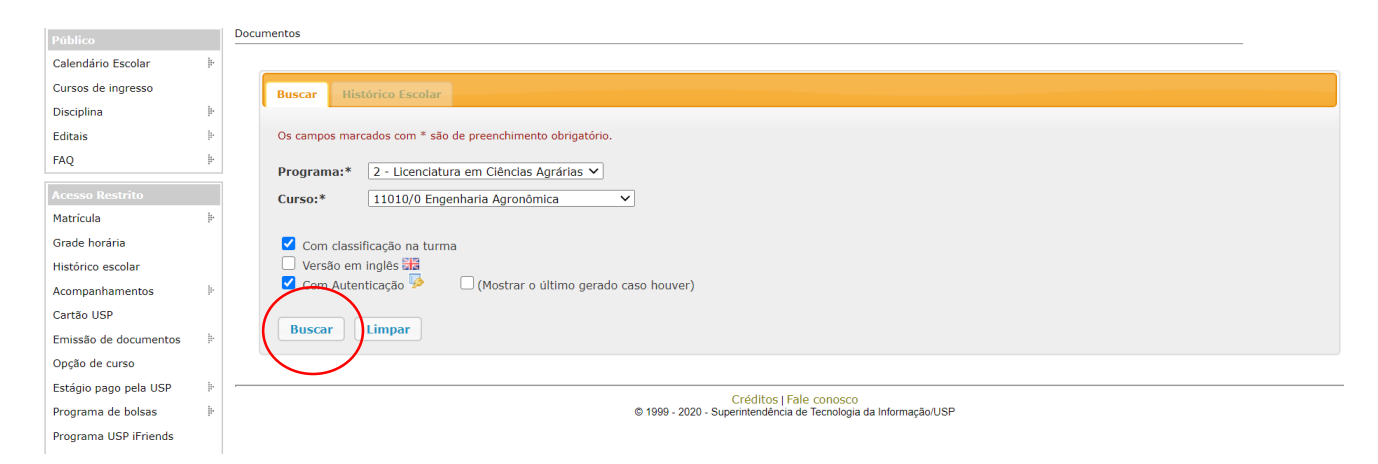

**Figura 3:** imagem correspondente ao botão "buscar" após o preenchimento de todos os dados

**6)** Em sequência, o aluno terá a opção no canto superior direito de imprimir ou realizar o download. Desta maneira, recomenda-se clicar em download. Conforme a imagem a seguir:

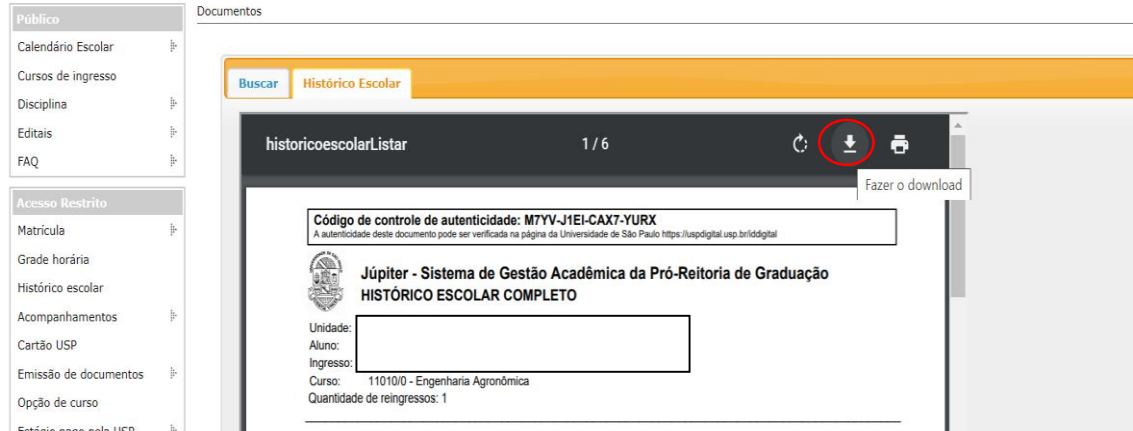

**Figura 4:** imagem correspondente ao download do histórico escolar

**7)** Ao clicar em download o arquivo do histórico escolar será baixado no formato "PDF", deve-se salvar o arquivo no computador, conforme a imagem abaixo:

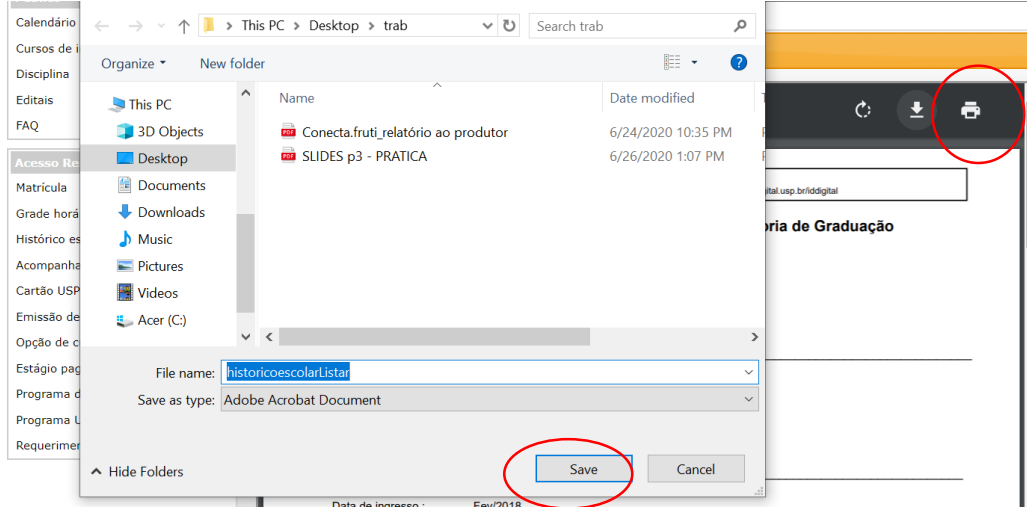

**Figura 5:** imagem correspondente ao download do histórico escolar

**8)** Após o download, deve-se renomear o arquivo com o nome completo e número USP, e ainda, confirmar se a média ponderada suja está aparecendo, conforme a imagem a seguir:

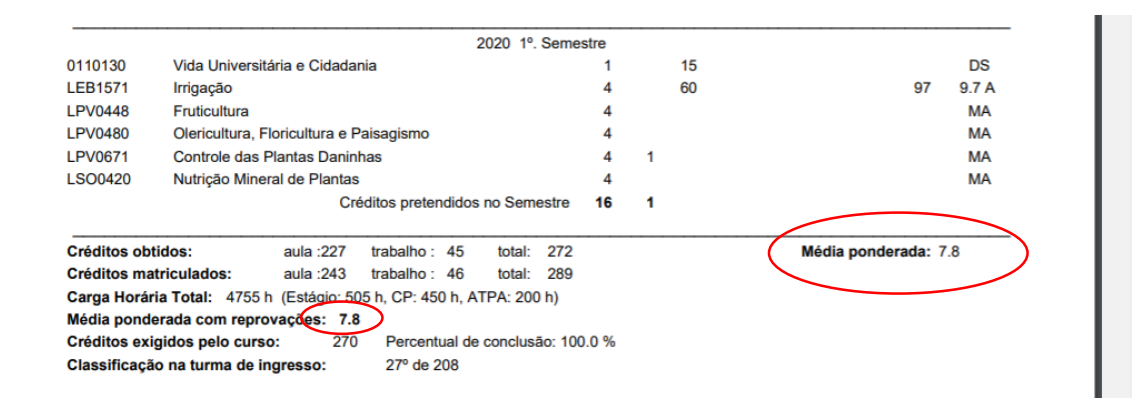

**Figura 6:** imagem ilustrativa da confirmação da média ponderada suja no histórico escolar